## **Student Manual for RMUTT Registration System**

Once the uploaded documents are complete, students must log in to the RMUTT Registration System to check the payment status of the registration fee and view the class schedule.

1. Log in to the website https://oreg3.rmutt.ac.th/[registrar](https://oreg3.rmutt.ac.th/registrar/home.asp)/home.asp

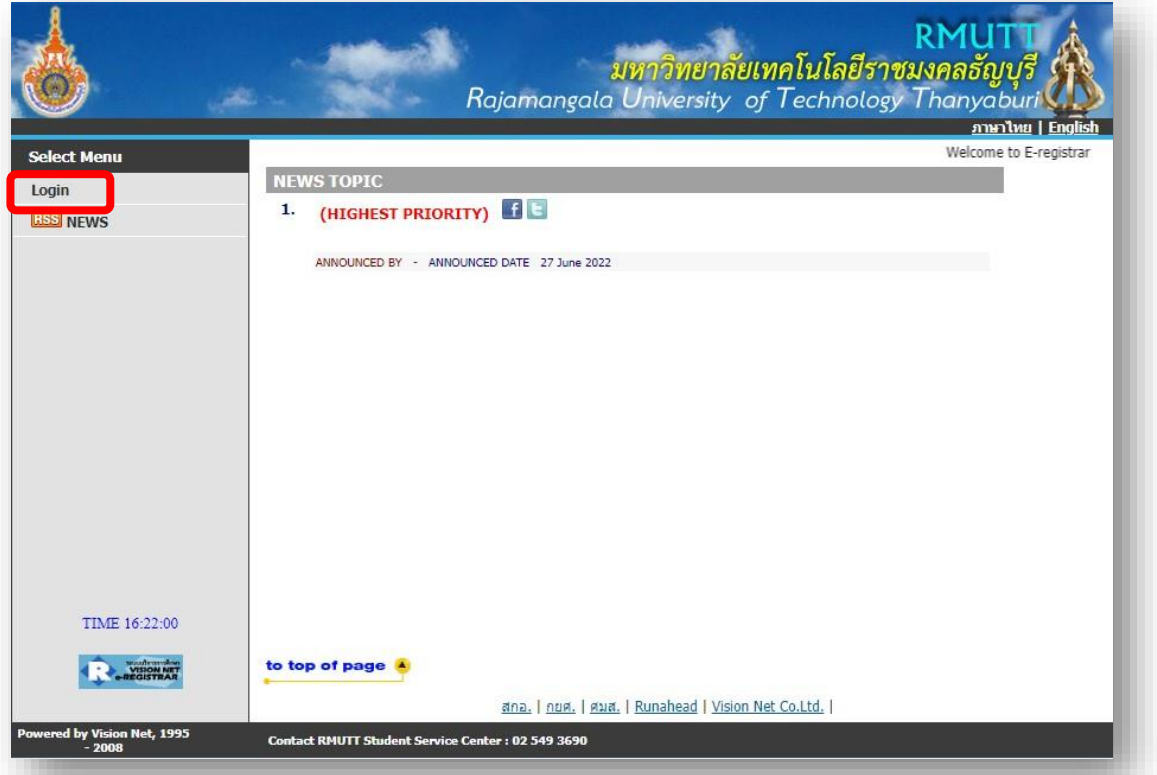

2. Fill in the required information to access the registration system with the following

details below:

- Your 13-digit student ID as Login Code
- The last 6 digits of your Citizen ID/Passport Number as your password
- Click Login to continue

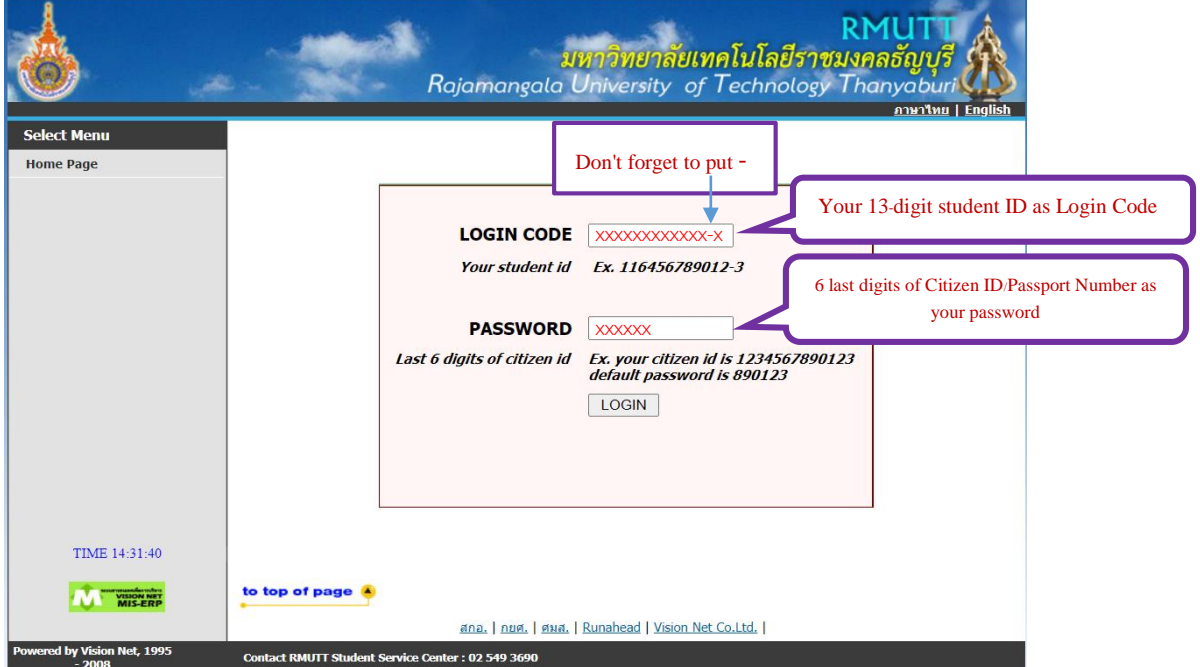

3. Once logged in to the RMUTT Registration System, student will see the RMUTT Registration System menu and then click on the "Study/Exam Timetable" menu.

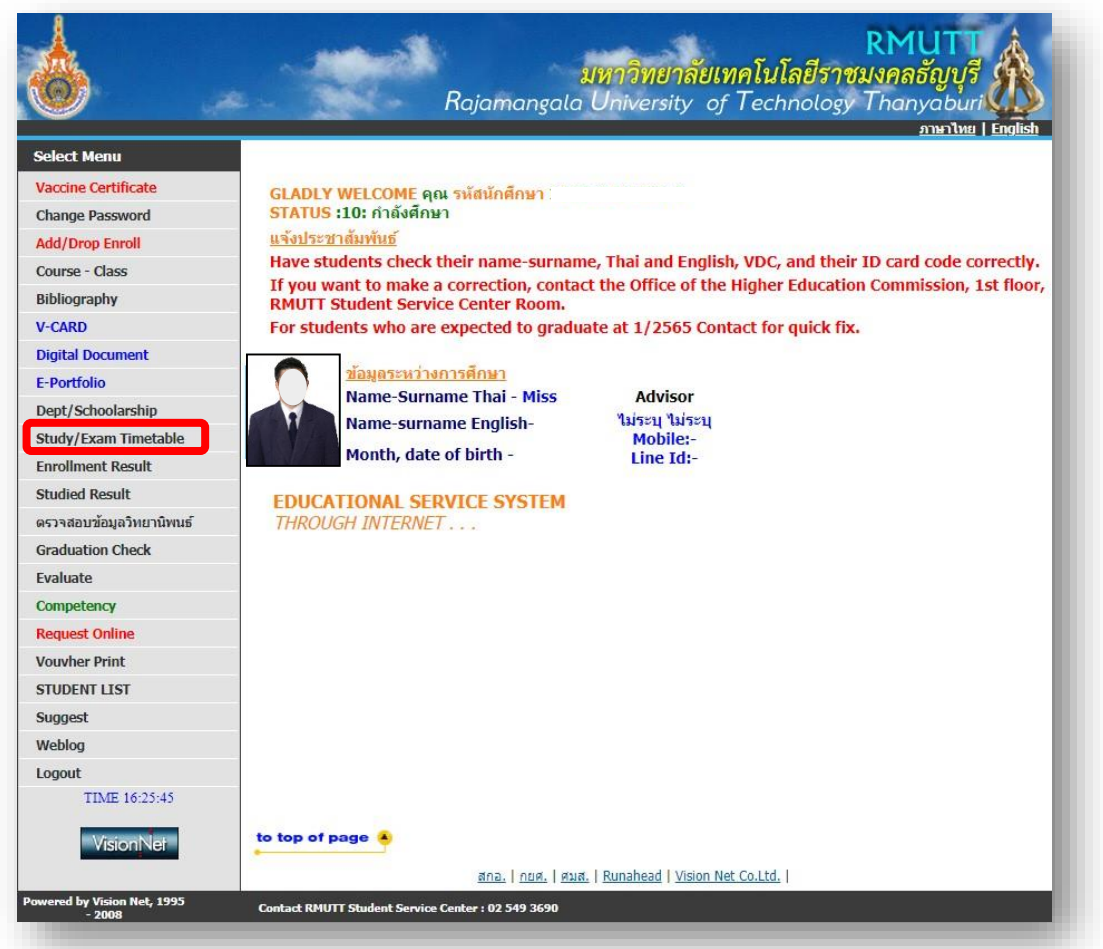

4. Once you click on the "Study/Exam Timetable" menu, the Study/Exam Timetable will be displayed on the screen. (For new students, the registrar will register the courses for the first semester) . After the second semester onwards, the students must register by themselves.

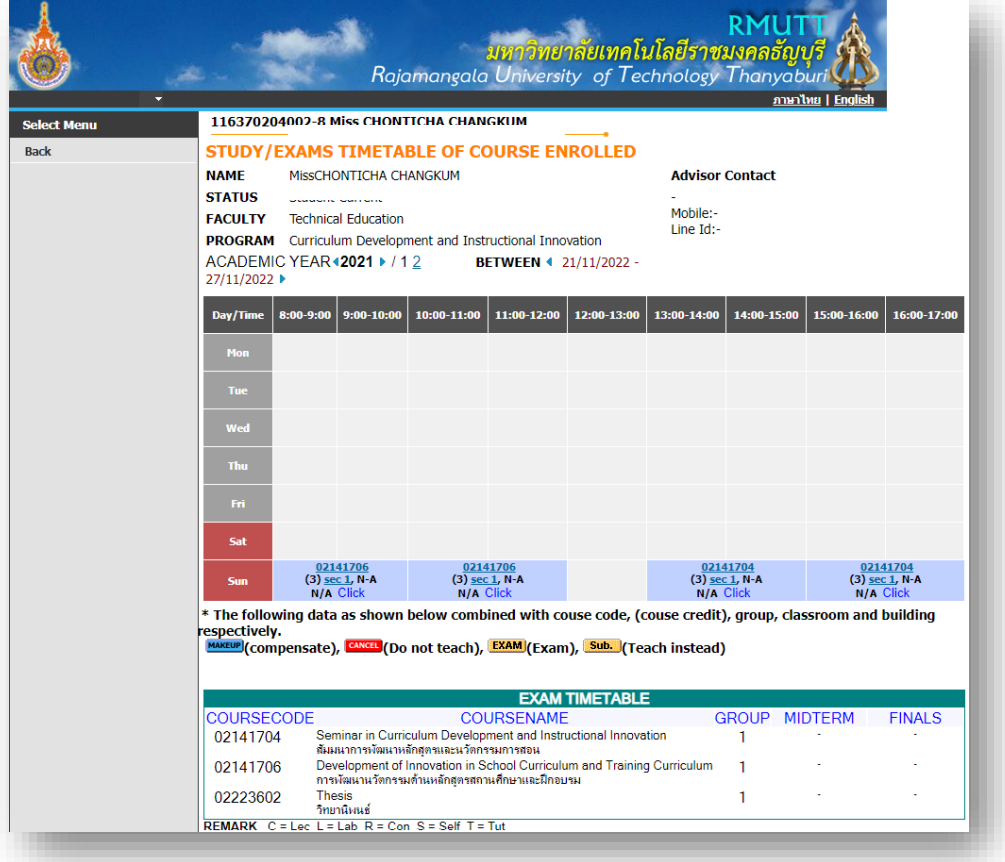

5 . After the students have paid for the registration fee, Students can check the registration fee payment status 3 days after their payment by clicking on the menu. "Voucher receipt".

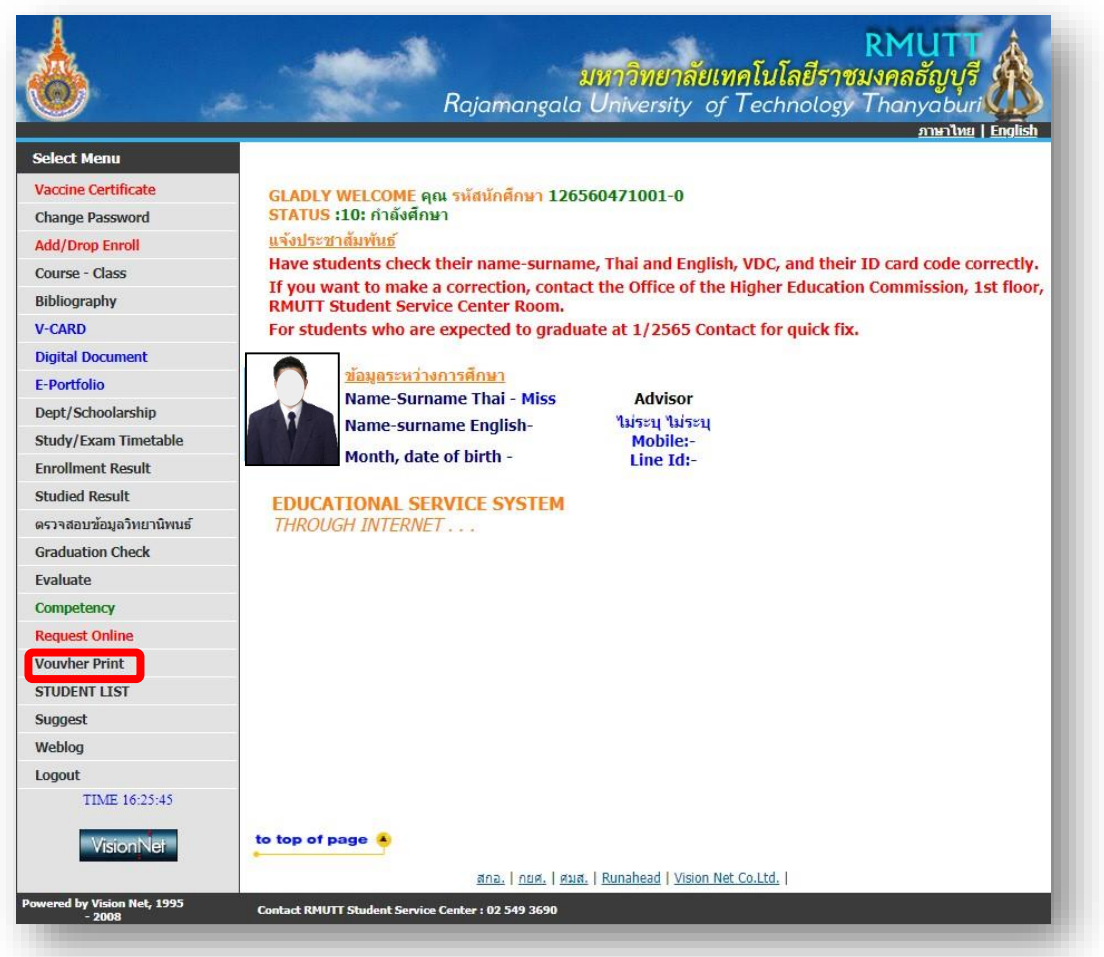

6. After clicking on the "Voucher receipt" menu, student must click on voucher's link number to receive the voucher receipt.

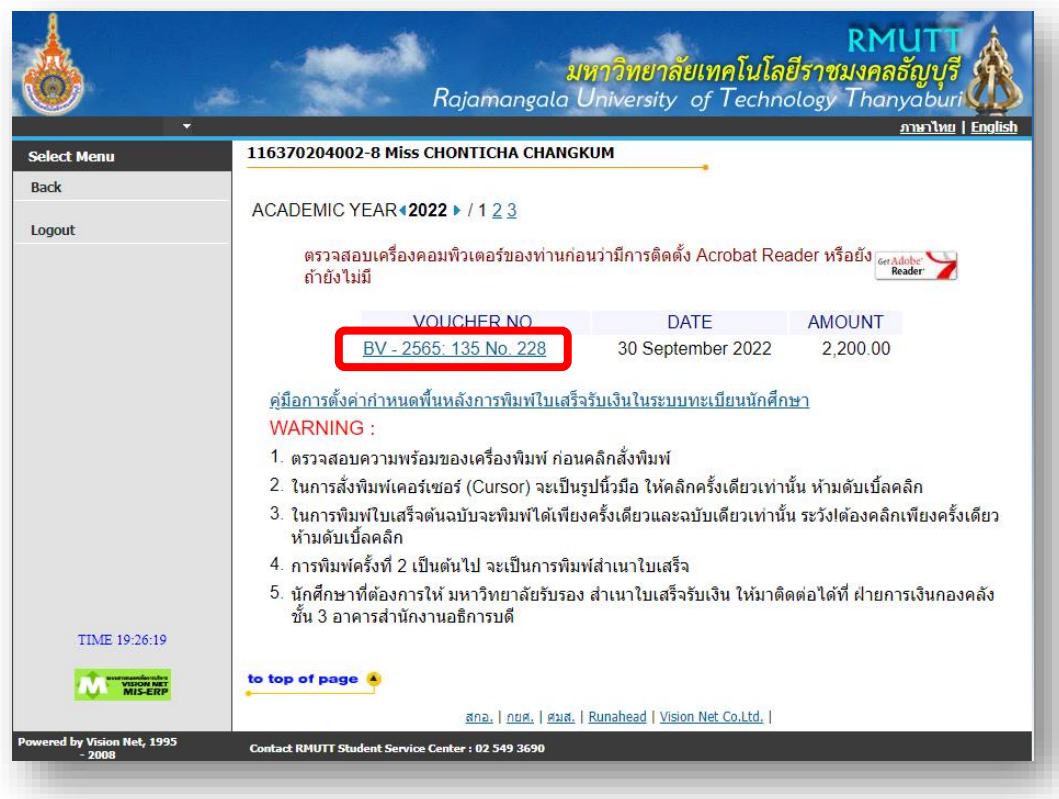

7. After clicking on the voucher number's link, the original voucher receipt will be displayed. (Students can only print out the original voucher receipt once. The next print out can only produce a hard copy of voucher receipt for the students.)

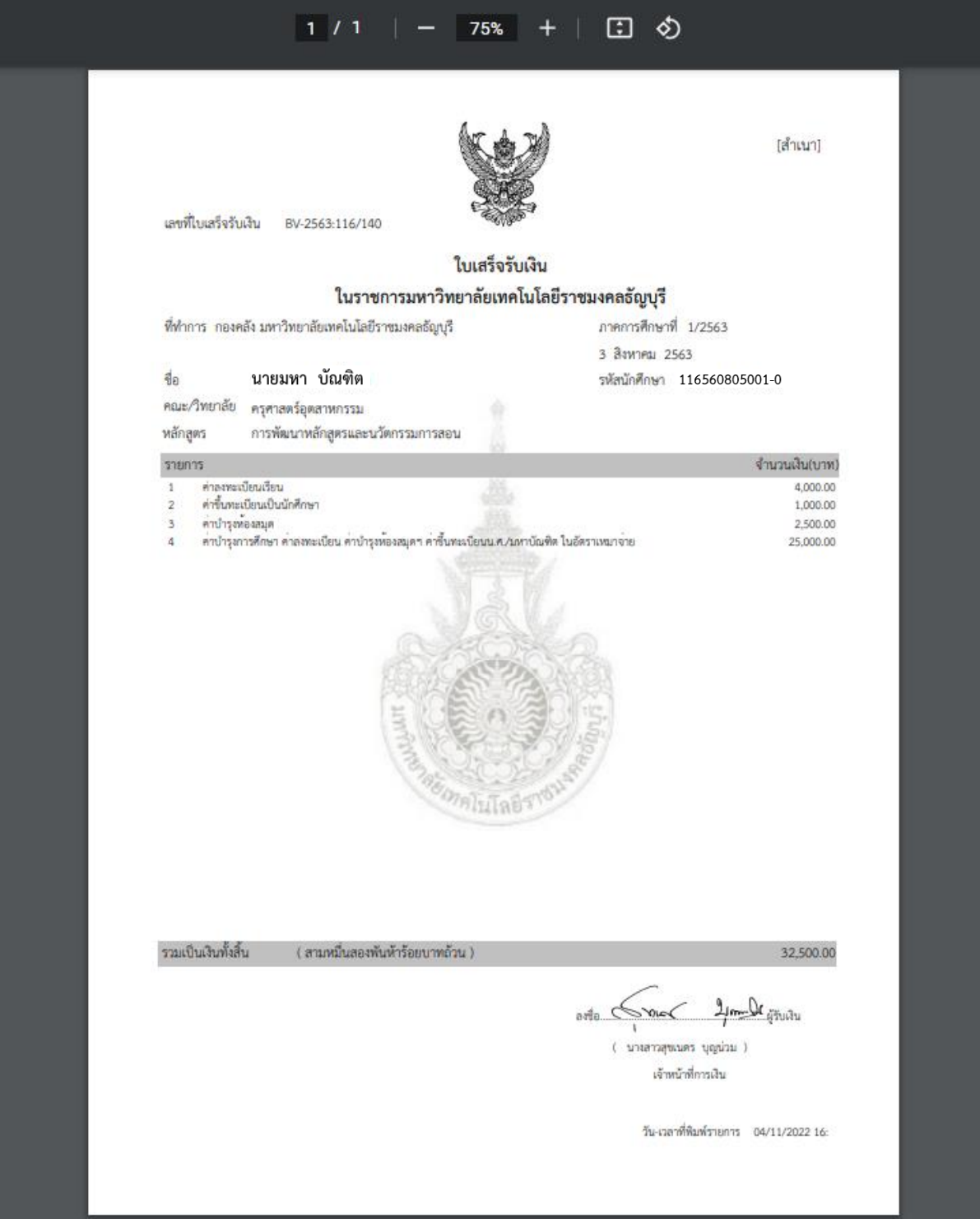